# CAREGIVER REGISTRATIONINSTRUCTIONS

### **Create a Profile**

- Visit the **Alliance for Child Welfare Excellence** website at [allianceforchildwelfare.org.](https://allianceforchildwelfare.org/)
- If you are using the catalog for the first time and want to register for a training, you will need to [create](https://allianceforchildwelfare.org/user/register) [a profile.](https://allianceforchildwelfare.org/user/register) Setting up a profile account is only needed one time. An individual email address is needed to complete this process. **Each person registering for a training needs to have their own email address and profile.**

• After you save your profile you will receive an email with instructions on how to set your password.

#### **Browse the Catalog**

- Click on the Course [Catalog](https://allianceforchildwelfare.org/course-catalog) or Course [Schedule](https://allianceforchildwelfare.org/course-schedule) link. A list of courses will be displayed. You may browse courses and scheduled trainings without creating a profile.
- Browse the list of courses and click on a course title to see more information about the training and to register for a training. A list of scheduled trainings for the course will be displayed.

**To quickly find upcoming courses in your area**, you can also go to the Upcoming Caregiver Courses flyers linked from the Alliance homepage:

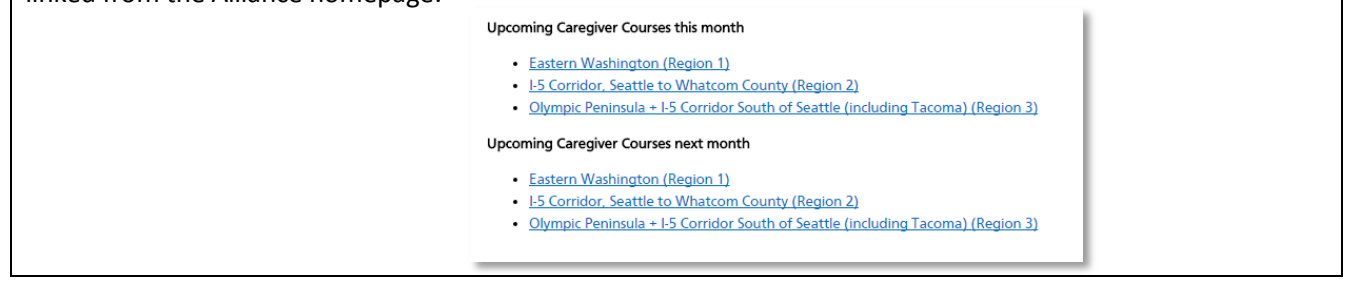

# **Register for a Training**

 After you have created your profile and logged in, you can register for a training. To register, click on the green radio button  $\bullet$  next to the city name with the date you want to attend, scroll to the bottom of the

page and click the green Register button Register

- On the next page, review your profile, make any necessary updates, and click **Save** at the bottom of the page to complete your registration.
- A confirmation of your registration will be displayed at the top of the page and you will also receive a confirmation by email.

# **If You Need Help Registering**

- Call 1-866-577-1915 or email [help@acwe.on.spiceworks.com](mailto:help@acwe.on.spiceworks.com)
- Please include your name, phone number or email, and the course title in your request for assistance

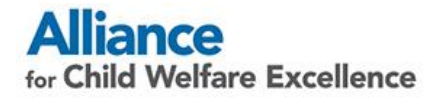

### **Advanced Search Tips:**

- Advanced search options are located at the top of the left sidebar.
- To filter your courses by audience type, select the audience type and click the green Apply button .
- To use advanced filtering options, click the Advanced Search link and the additional options will be displayed. Make your selection and click the green Apply button.